مقدمة يعتبر برنامج الفوتوشوب من أقوى البرامج فى التصميم وهذا يرجع الى تعدد أدواته وفى هذا الكتاب سوف نستعرض أمكانيات البرنامج كالتعديل على الصور وإنشاء الرسوم وعمل مواقع على الويب بطريقة سهله ومبسطه .

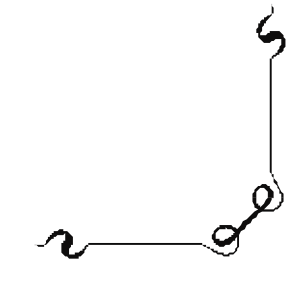

هے كلمة أصلها لاتيني

وتعني خط مكتوب أو مرسوم أو منقوش ( أي صور ) photos وتنقسم برامج الجرافيك إلى نوعين :

- ♦ BETMAP : وهي عبارة عن برامج تتيح التحكم في الصور والتصاميم عن طريق عاملين اساسيين درجة الوضوح(RESOLUTION) ــ عدد النقاط (PIXELS) ومثال لهذه البرامج PHTOSHOP
- VECTOR √ : وهي عباره عن برامج تساعد في إنشاء التصاميم وتتميز بإمكانية إنشاء تصاميم MULTI-MEDIA ولا تتقيد بدرجة وضوح (UNLEMITED-RESOLUTION) – أو عدد النقاط (PIXELS) و إيضـاً إذا قمت بتكبير حجم الشكل فأنـه لا يفقد تفاصـيل الشكلُ . ومثل هذه البرامج FLASH – FREE HAND – ILLUSTRATOR

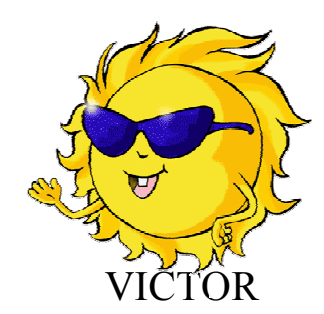

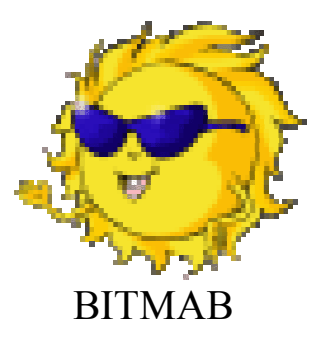

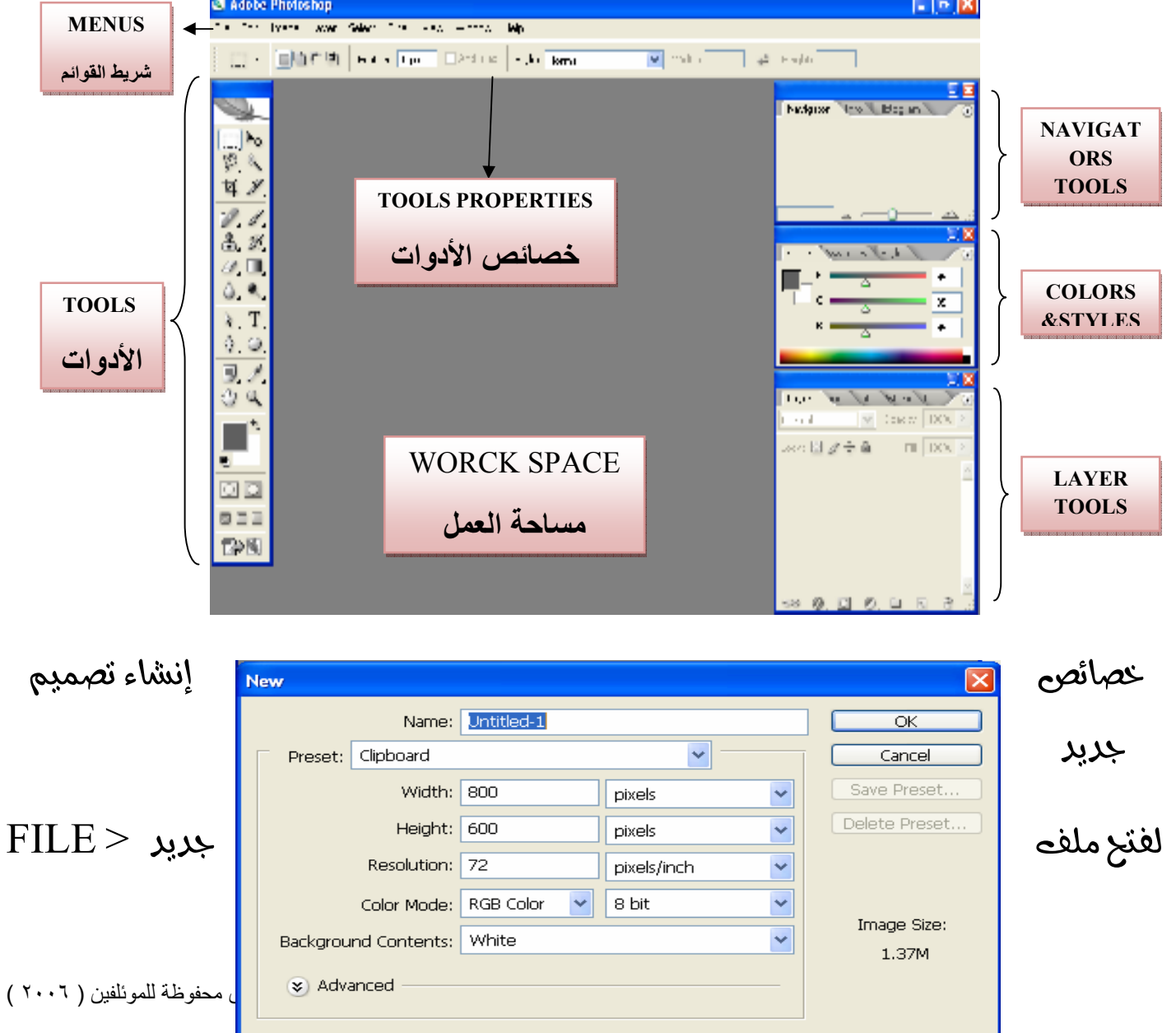

مكونات واجهث برنامج PHOTOSHOP

 $-1.5$   $\vert x \vert$ 

الباب الثانى

**C** Adobe Photoshop

٦

الكتاب تاليف واعداد ( مينا خير - مينا منير )

**NEW** 

المساحة التى La Attitation

> أكدول الاتي يوضح فرق خصائص التصميم بين المعروض على الشاشخSCREEN و **PRINT** المطبوع

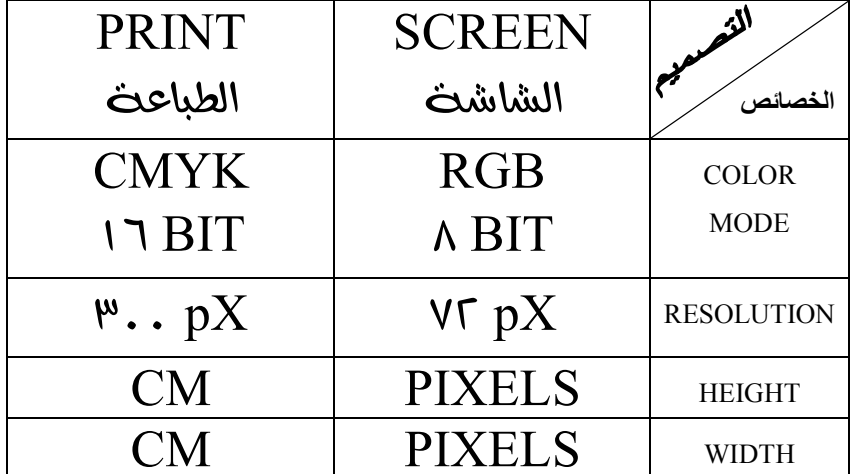

تشريط الأدواني TOOLS BAR

الكتاب تاليف واعداد ( مينا خير –مينا منير )

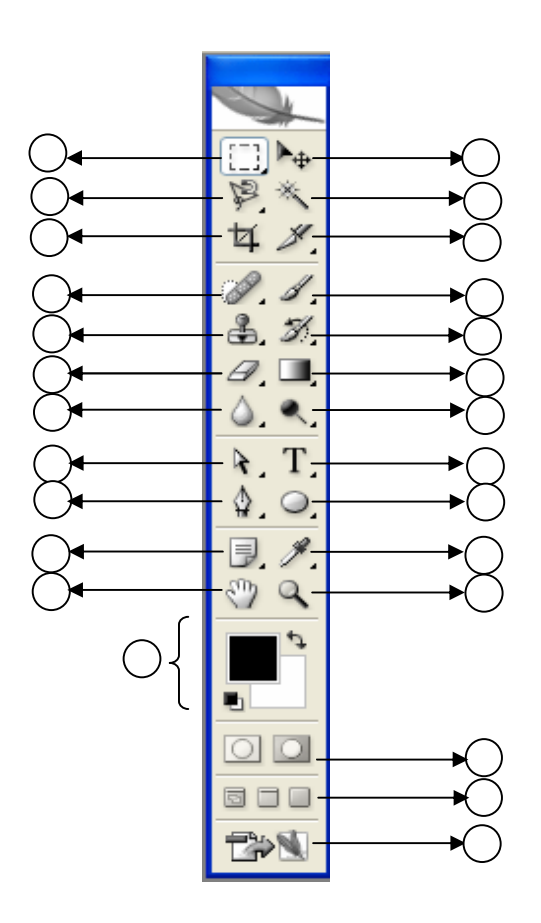

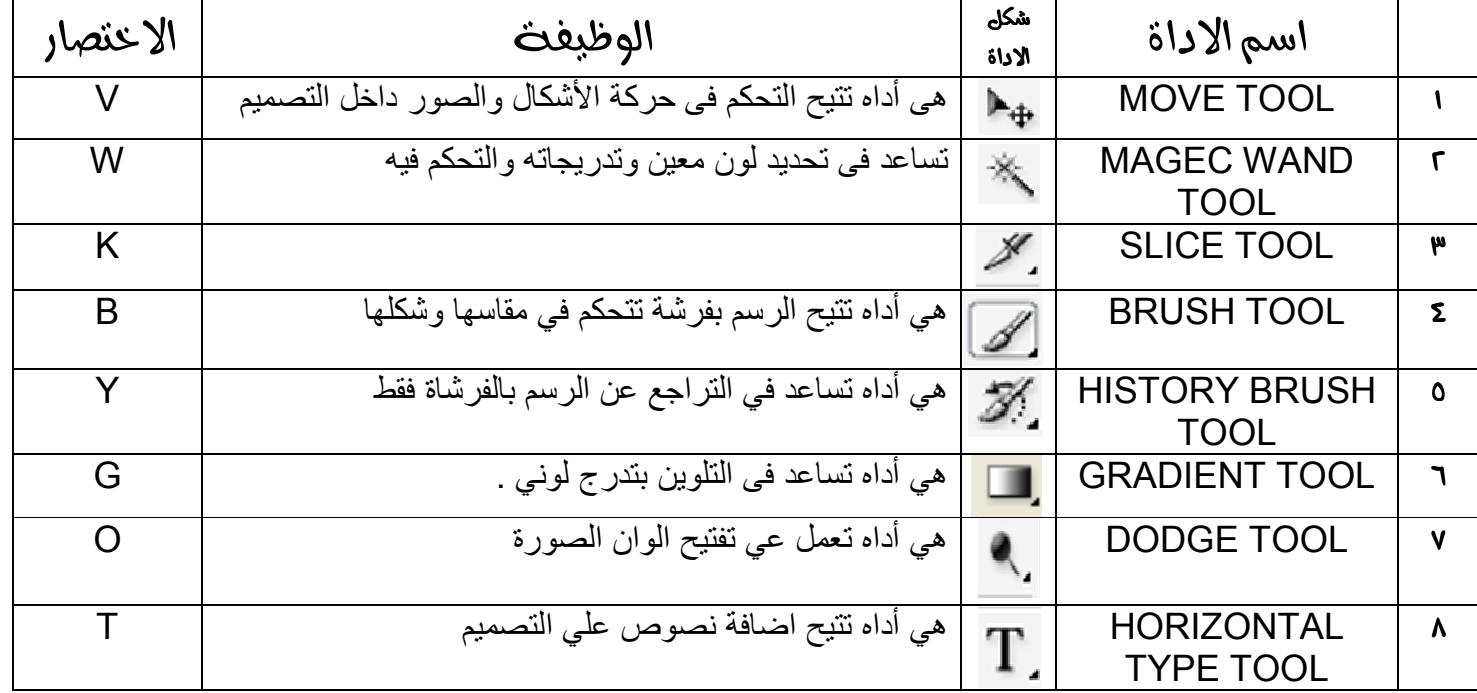

جميع الحقوق محفوظة للموئلفين ( ٢٠٠٦ )

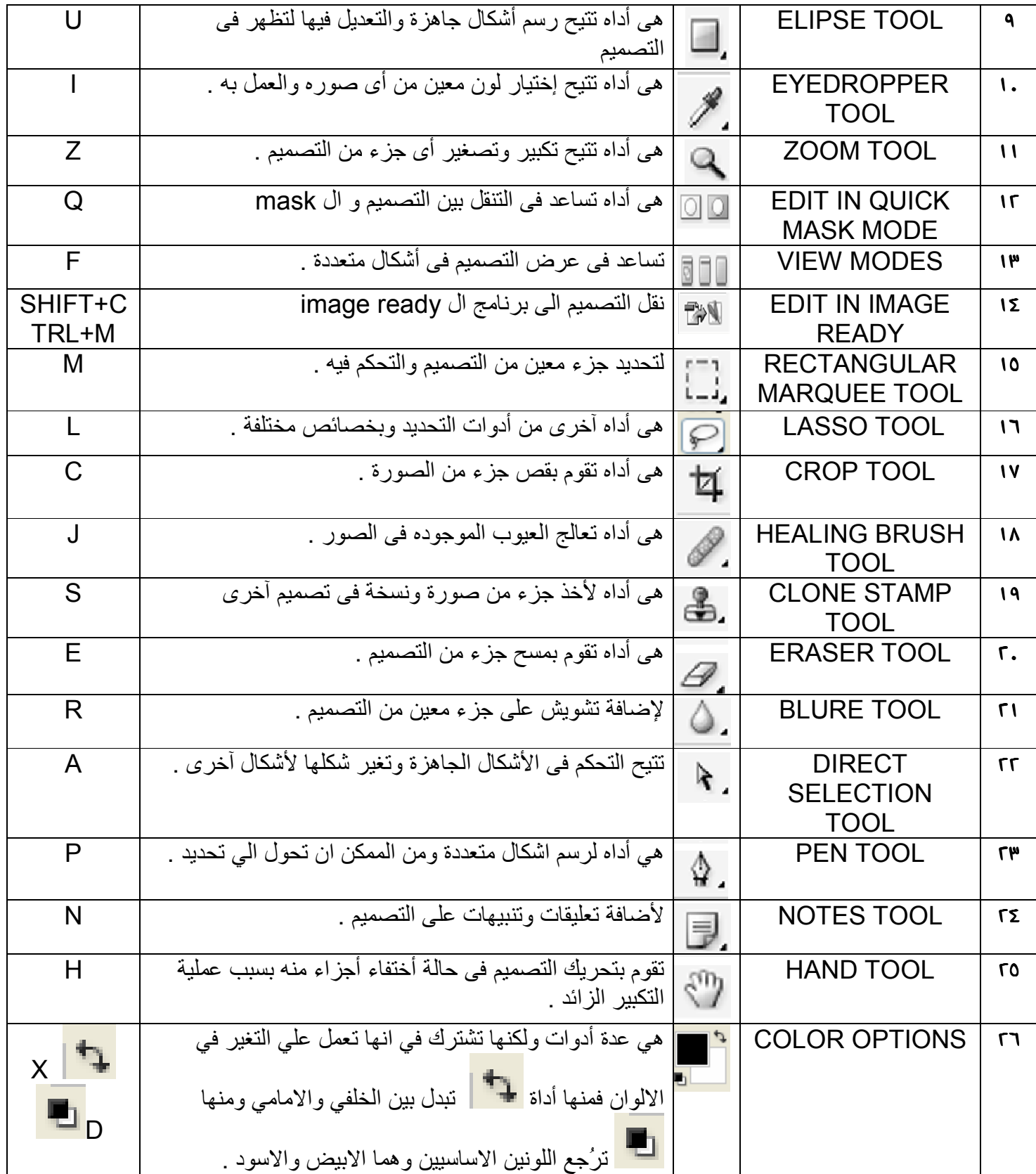

خصائص الأدواث

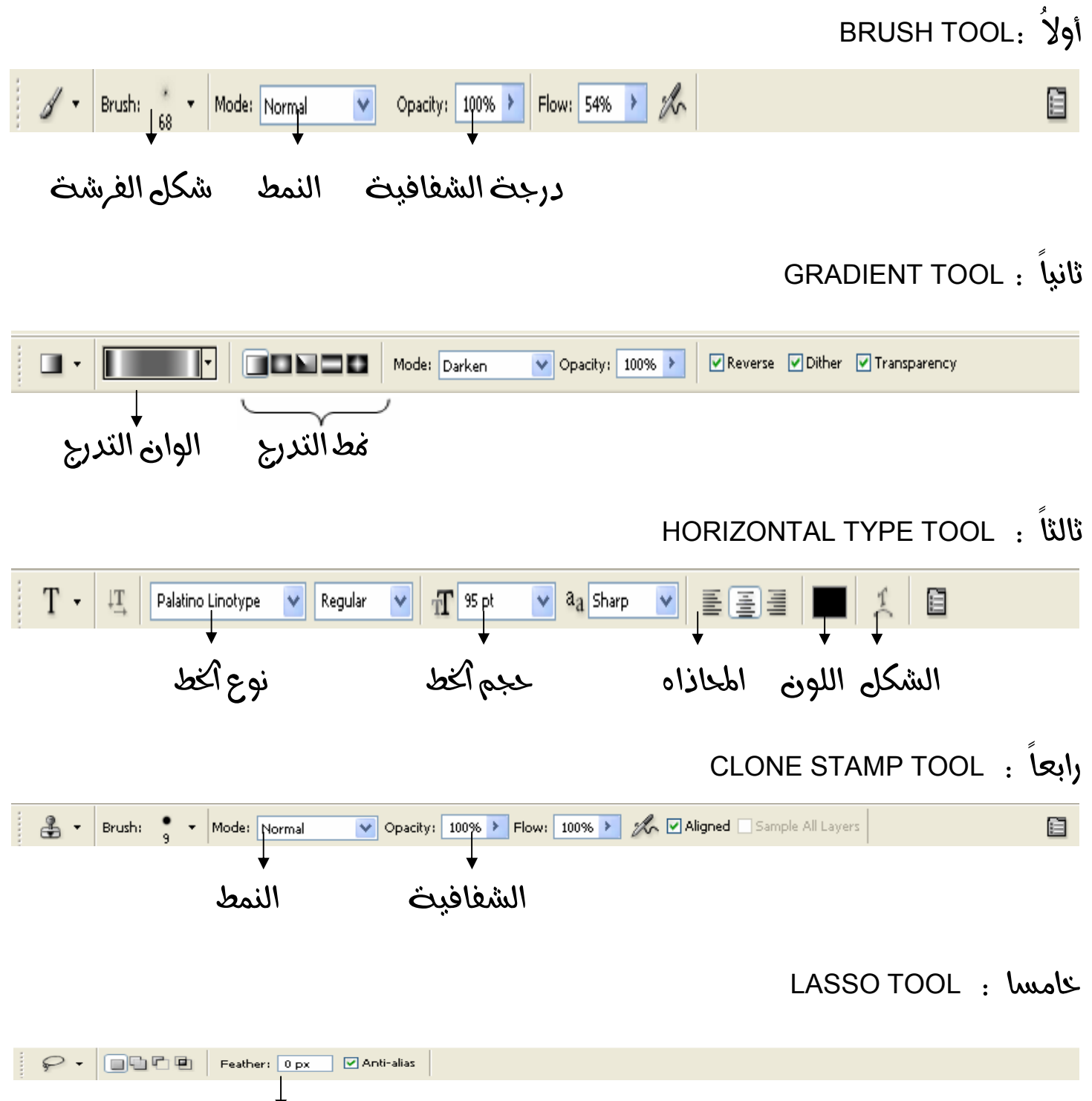

الكتاب تاليف واعداد ( مينا خير – مينا منير )

#### الباب الثالث

#### تطبيقات

التطبيق الأولى : (عمل كرة جولف )

جميع الحقوق محفوظة للموئلفين ( ٢٠٠٦ )

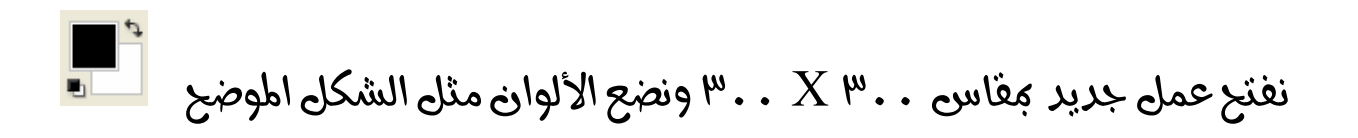

من فائمث الأدواث نختار gradient tool مثل الشكل الموضح

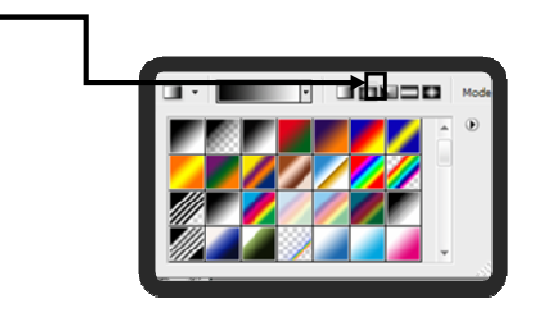

ونضغط بالأداه فى منتصف التصميم ثم نسحب ليظهر لنا الشكل

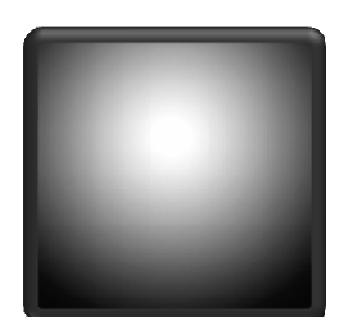

من قائمت filter غتار filter > distort >glass ونضع القيم التاليت

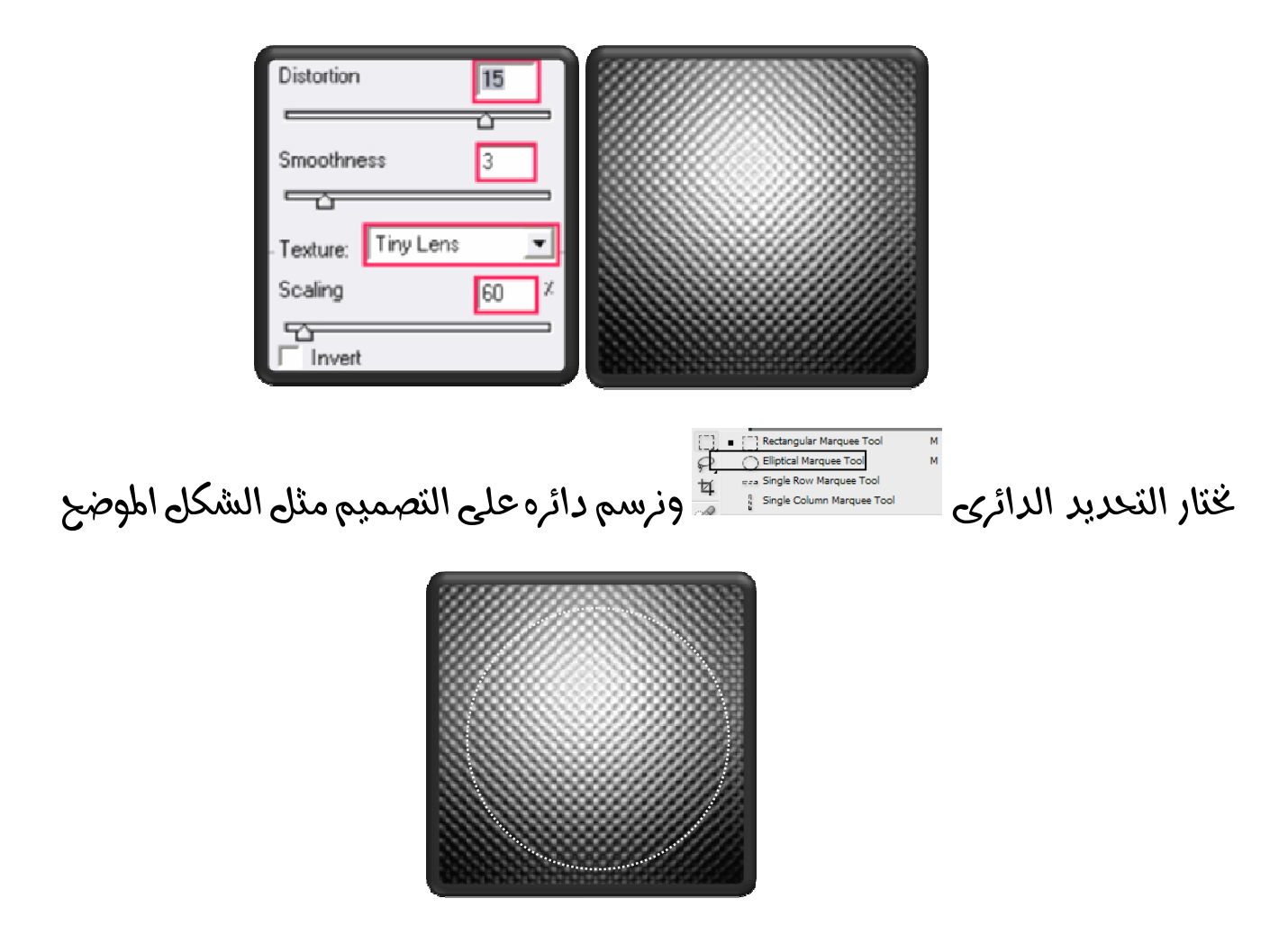

من الكيبورد ctrl+shift+I لنعكس التحديد ثم نضغط delete لمسح أكجزء المحدد ثم نضغط ctrl+shift+I لأعادة التحديد كما كارم

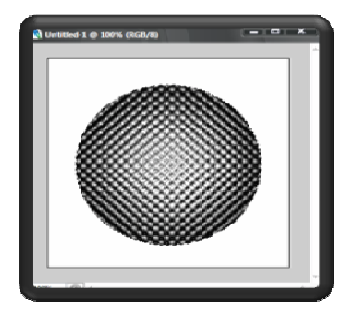

من فائمث filter بختار filter > distort > spherize ونضع الفيمث 4.%

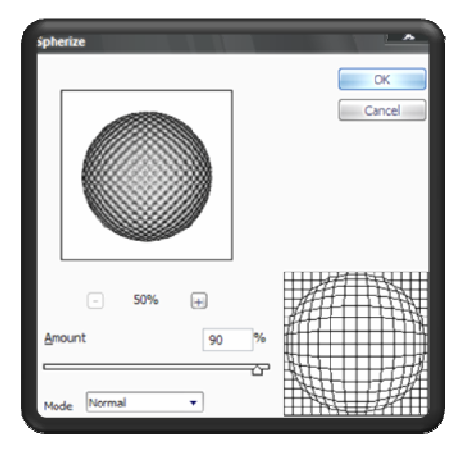

لإزالث التحديد نضغط ctrl+D

image > adjustments > brightness/contrast بختار Image > adjustments > brightness/contrast

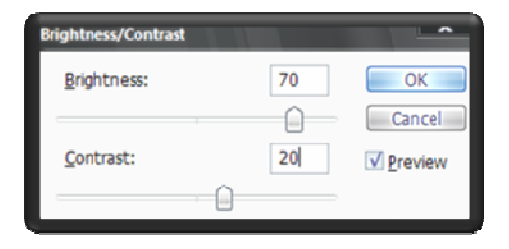

drop shadow نطبق عليت

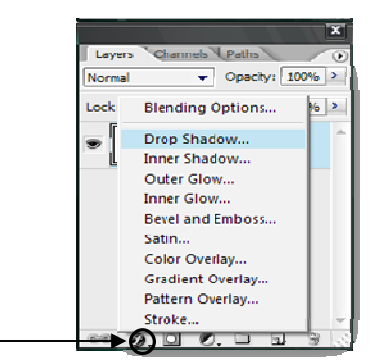

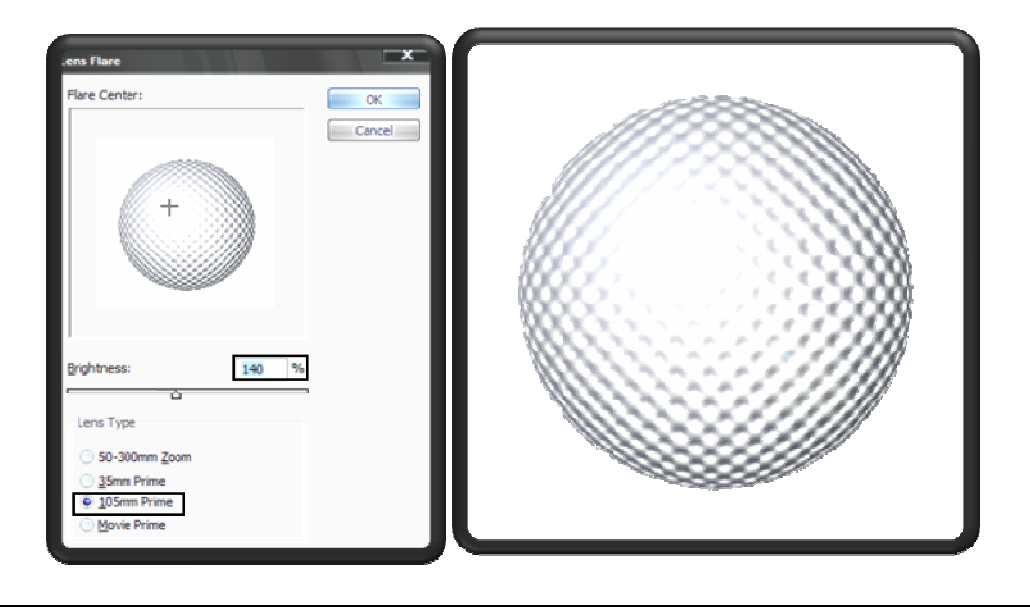

filter > render >lens flare في النهايث نطبق الفلتر

التطبيق الثانى : ( رسم بطريق )

: فقوم بفتح ملف مقاسي  $\mathbf{X} \mathbf{S}$  . .  $\mathbf{X} \mathbf{S}$  ونقوم بعمل الأتى

نقوم بعمل دائراه ذات الشكل البيضاوى من الأدوات كما موضح بالشكل

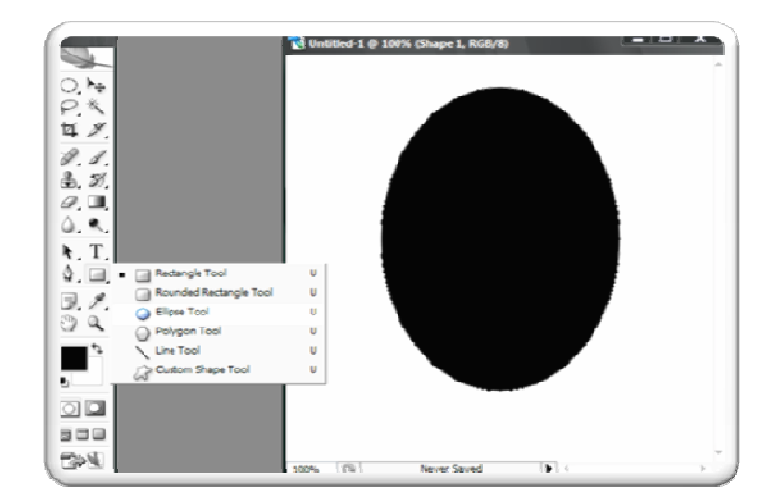

الكتاب تاليف واعداد ( مينا خير – مينا منير )

ثم نقوم بعمل تخريد داخل الشكل البيضاوى كما هو موضح

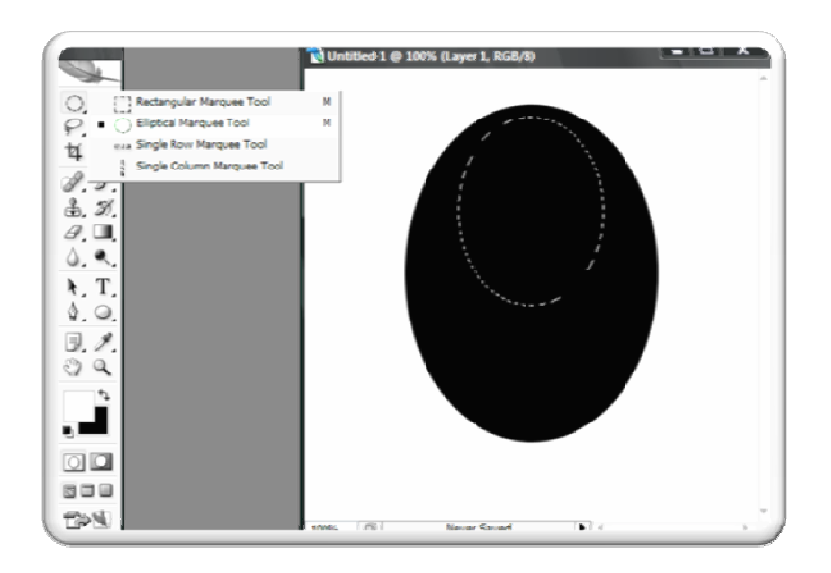

ثم نختار أداة التدريج gradient tool ثم نختار ◘ ◘ ◘ ◘ • عم ملاحظت أن اللون الأبيض هو الأمامي ثم نقوم بالسحب من أسفل لأعلى لتصبح كما فى الشكل

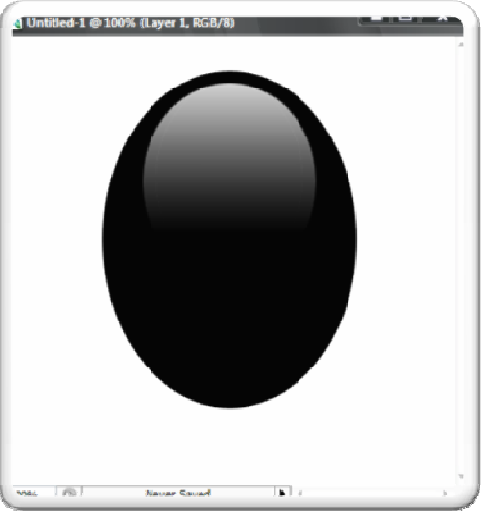

layer > layer style > inner shadow بهمن ayer </br> الختار

ونضع القيم التاليث :

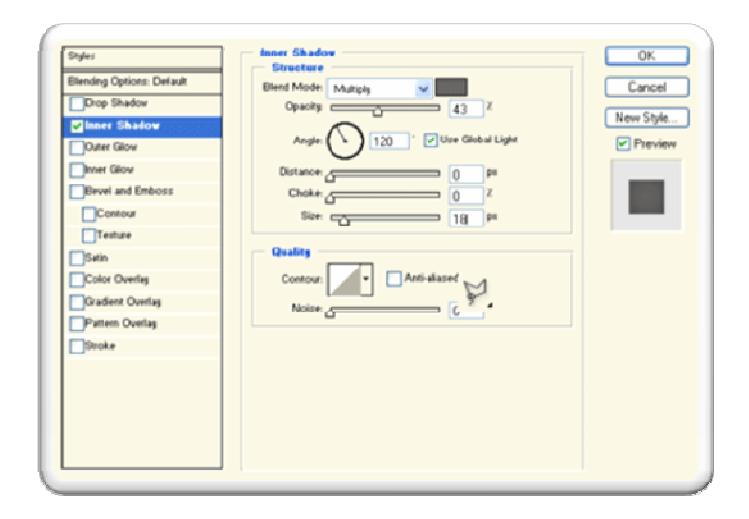

ثم سيظهر الشكل التالى

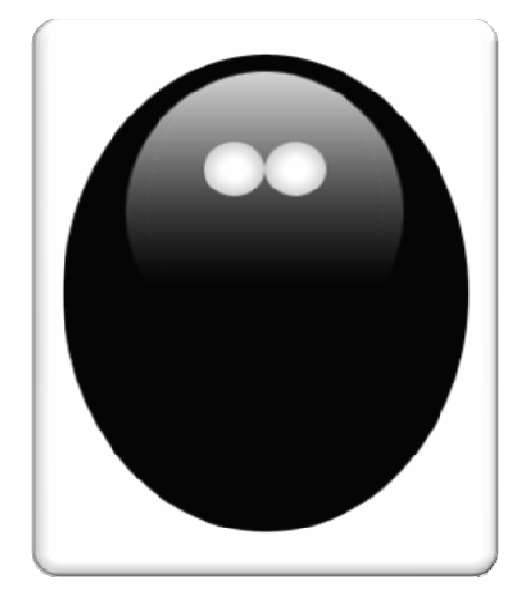

جميع الحقوق محفوظة للموئلفين ( ٢٠٠٦ )

ثم نقوم برسم دائراتين باللون الأسود في منتصف العينين

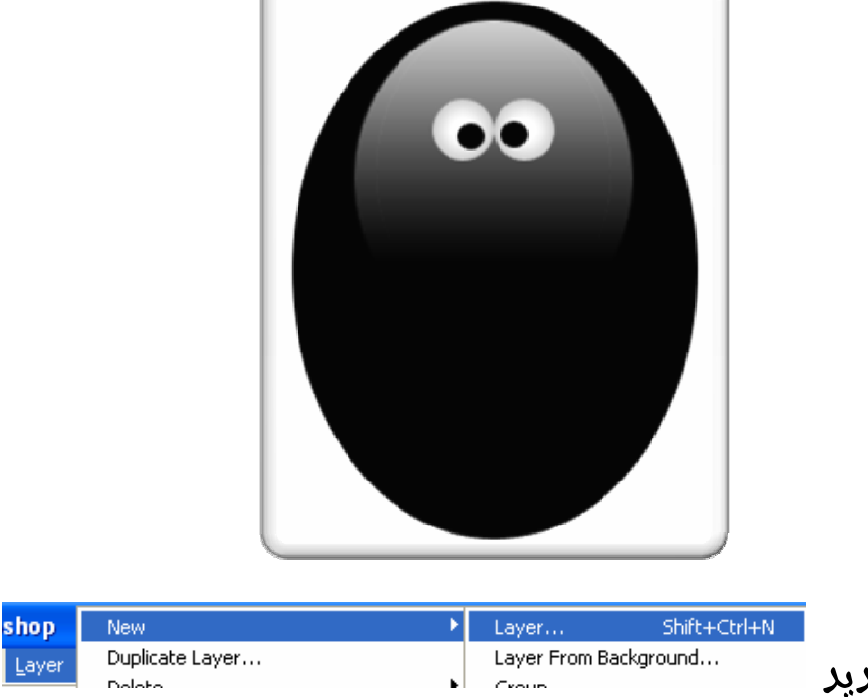

نقوم بعمل layer جديد

تم نختار أداة التحديد polygolan lasso tool تم نصنع مثلث وملئت باللون الأسود

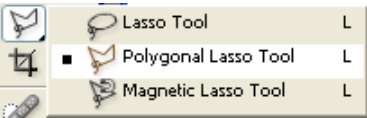

وبعد إن قمنا بعمل اطثلث نقوم بنسخ اللبر مرة اخري ونعكس الشكل بالضغط علي ctrl+t والسحب من اي نقطت للعكس

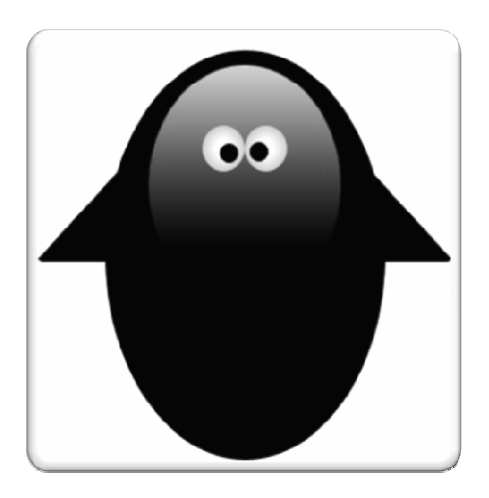

تم نقوم برسم دائره كبيره لعمل البطن كماهو موضح في الشكل تم ملئت باللون الابيض

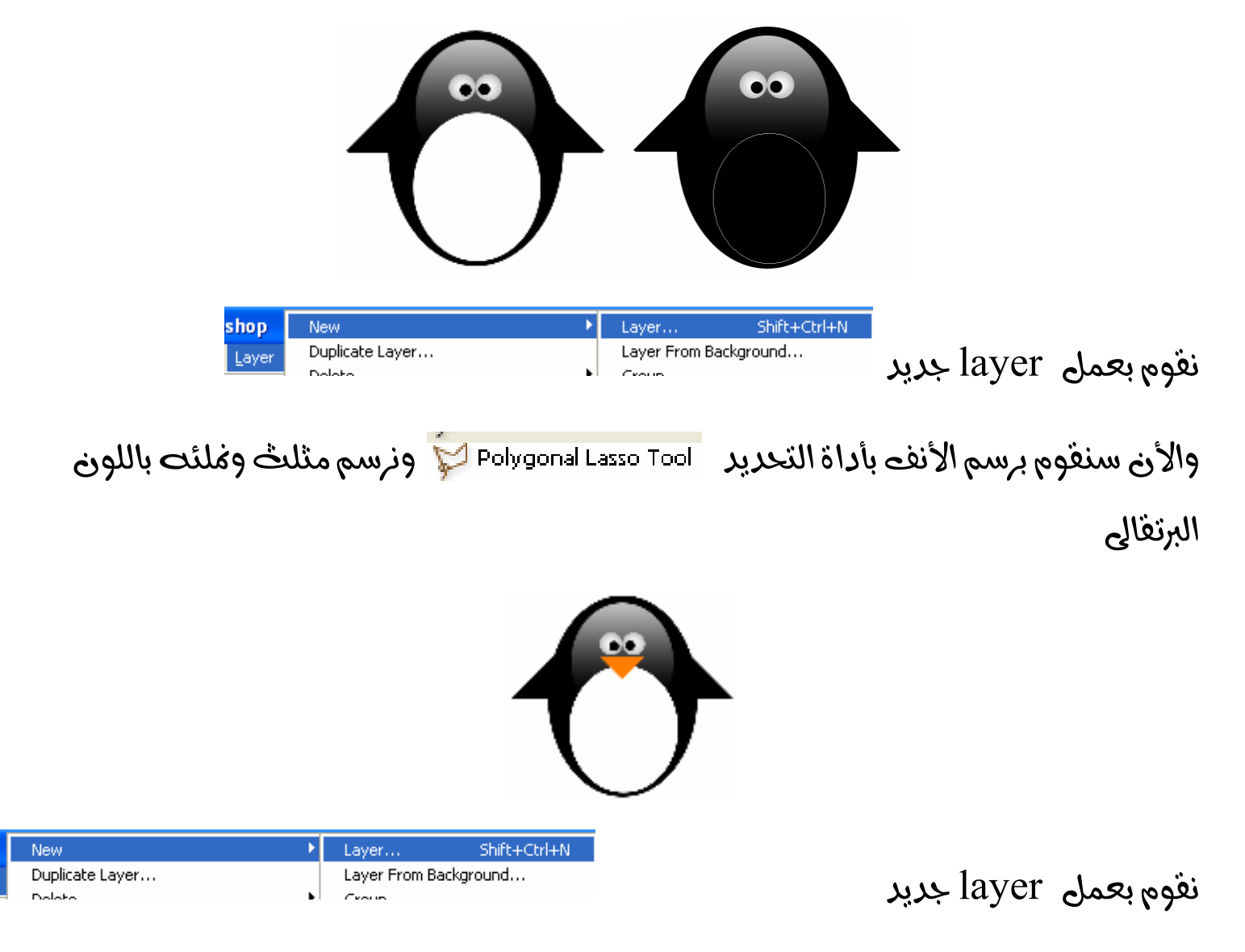

þр

yer

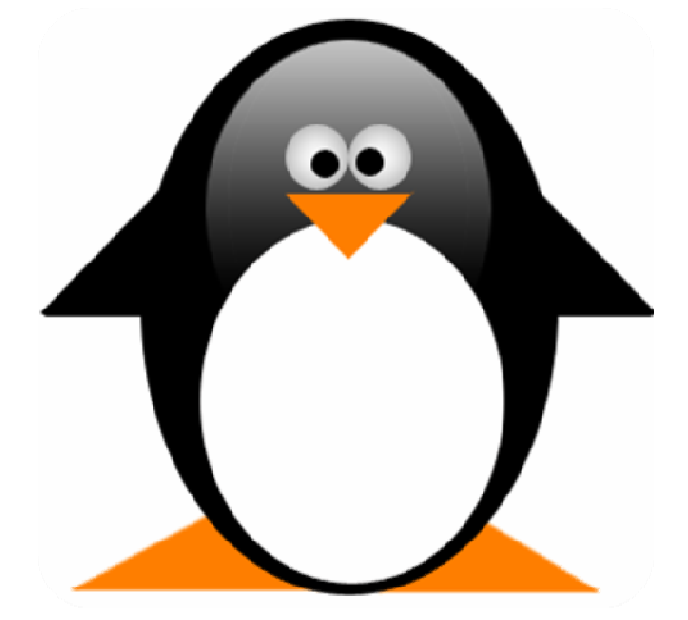

## تعديل عيوب الصور

سوف نتعلم معاً تعديل العيوب الموجودة فى الصور بطريقث سهلت وبسيطت

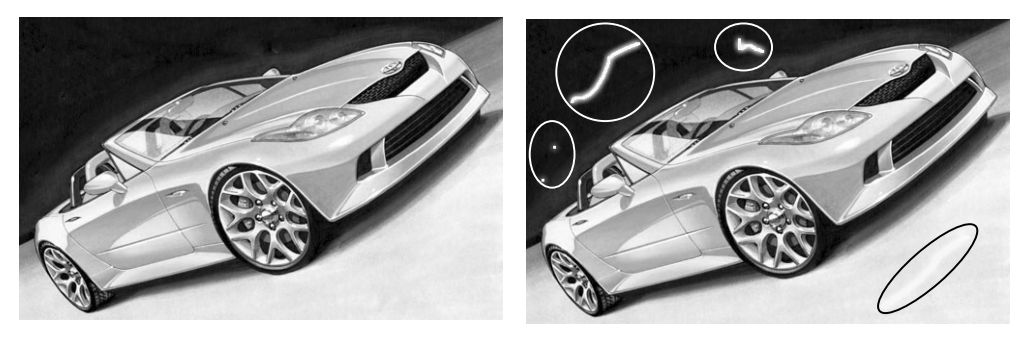

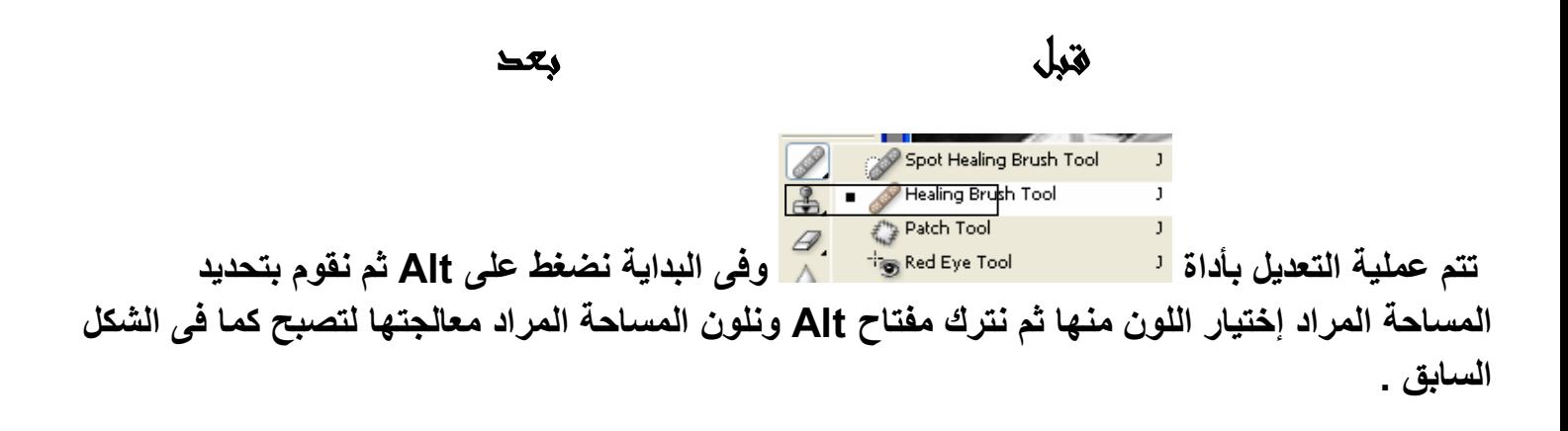

## magic wand tool

تقوم هذه الأداه بتحديد الالوان أو درجتها والتحكم فيها كما هو موضح .

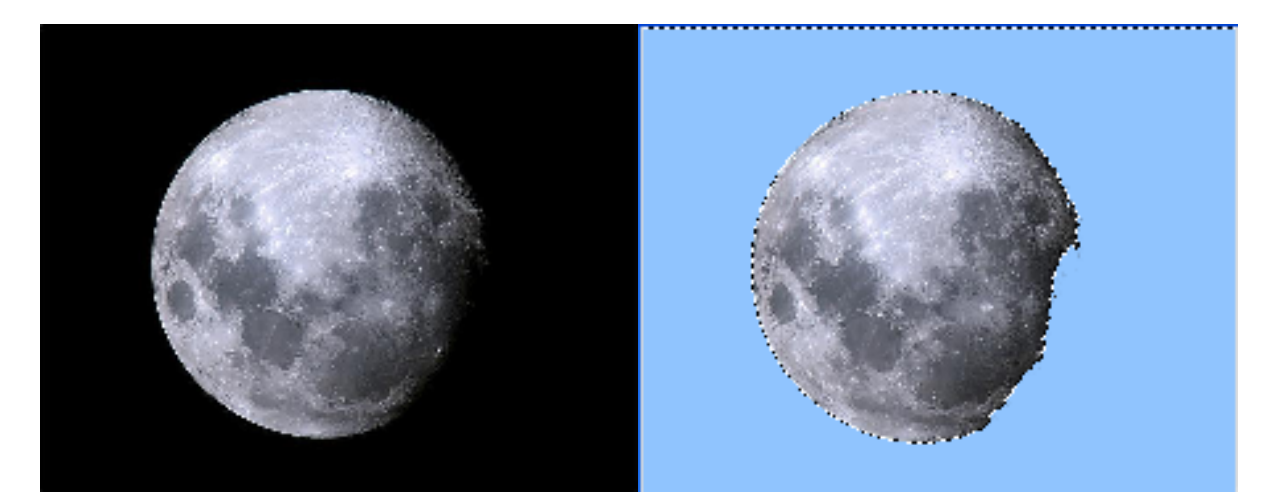

## Pen Tool Jl älsl

كما عرفنا مما سبق أن أداة ال Pen Tool تقوم بتقطيع الصور بدقة ولكن هذه الأداة تحتاج حرفية في التقطيع و إستخدام هذه الأداة علينا إتباع الأتى :

١ نختار الصورة المراد تقطيعها .

الكتاب تاليف و اعداد ( مينا خير – مينا منير )

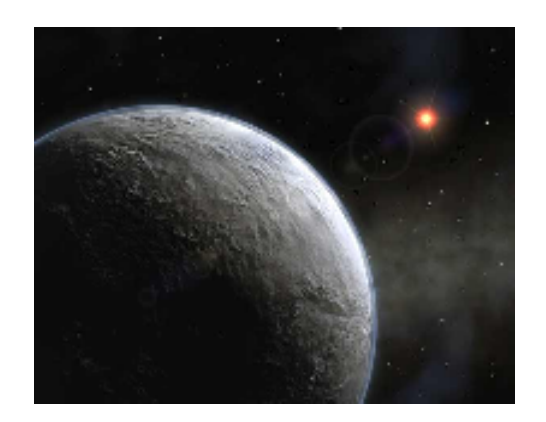

٢ . نقوم بإختيار أداة ال Pen Tool من شريط الأدوات .

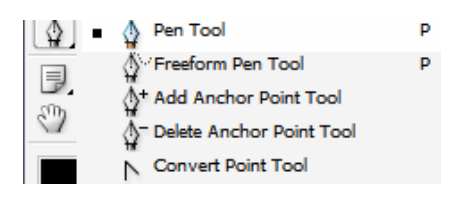

ومن قائمة الخصائص الخاصة بأداة ال pen tool نختار paths

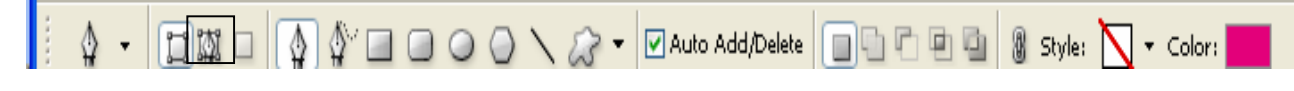

٣. نقوم بتحديد النقط على الصورة المراد عمل تحديد على جزء منها مع مراعاة أنه إذا كان هناك نقطتان يصنعان خط مستقيم بأمكاننا تدوير هذا الخط المستقيم بإضافة نقطة بين النقطتين اللتان يصنعان الخط

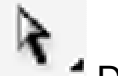

المستقيم وسحبه باداة DIRECT SELECTION TOOL<br>ومن الممكن اضافة نقط بانا تصحيت ر<br>الفي الأتجاه المراد عمل تدويره ومن الممكن اضافة نقط باداة DIRECT SELECTION TOOL عن طريق الضغط بالزر الايمن للماوس على خط التحديد واختيار Add Anchor Point

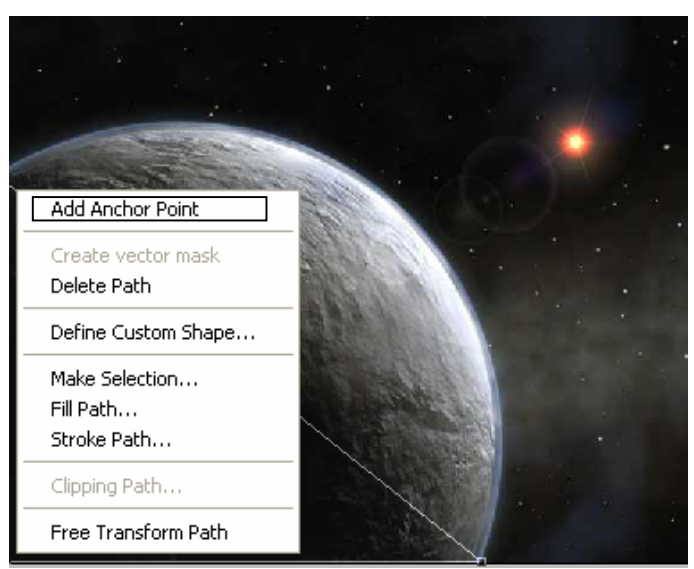

ثم من قائمة path نضغظ بالزر الأيمن للماوس على ال work path الموجود ونختار make selection وستظهر رسالة أضغط على ok لتنفيذ التحديد .

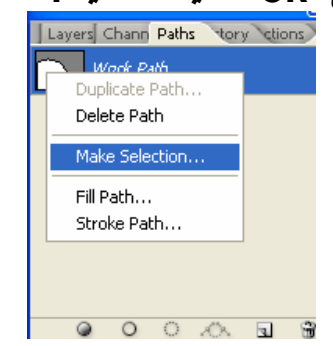

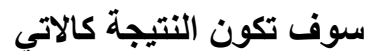

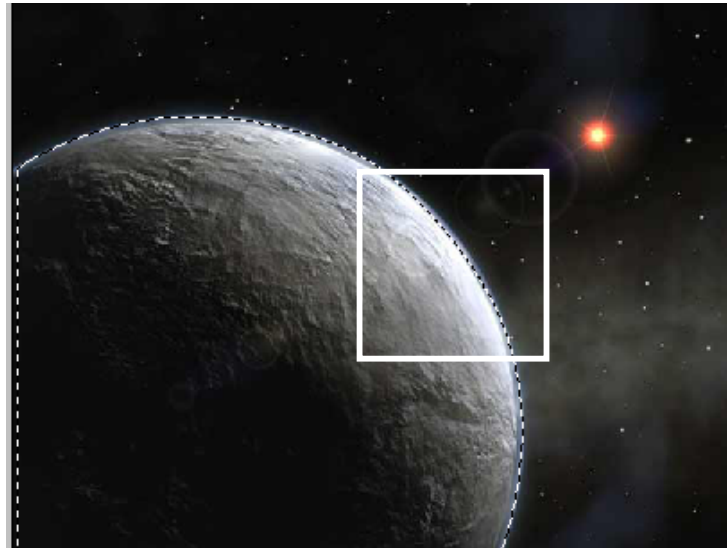

ثم نقوم بفتح ملف جديد بالضغط على ctrl + N ونختار أداة ال move tool ونقوم بسحب الشكل الى<br>الملف الجديد الذي قمنا بفتحه لتكون النتيجة كما بالشكل :

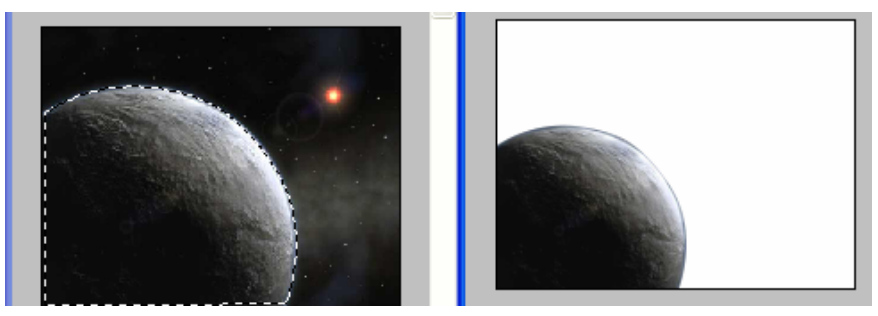

## Burn Tool و أحاة ال Dodge Tool و الحاة الا

لتفتيح جزء معين من الصورة نختار أداة Dodge tool

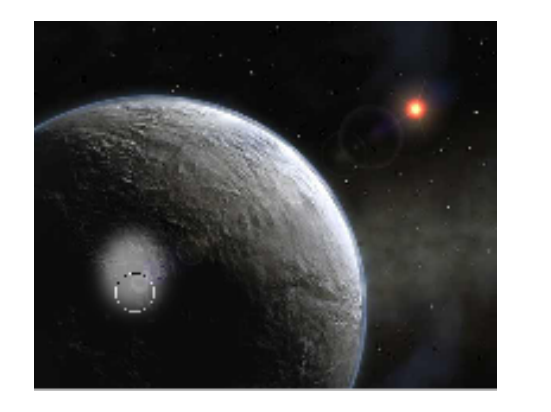

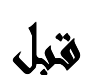

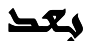

لتغميق جزء معين من الصورة نختار أداة Burn tool

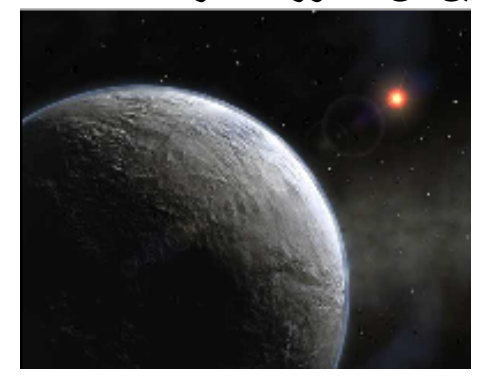

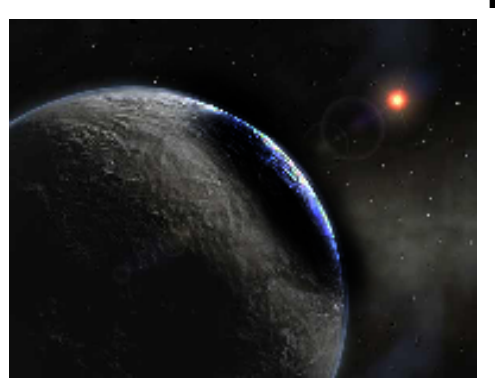

بحد

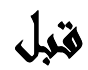

# Slur tool و أحاة Blur tool و أحاة

لعمل تأثير مائي في الصورة نستخدم أداة Blur tool

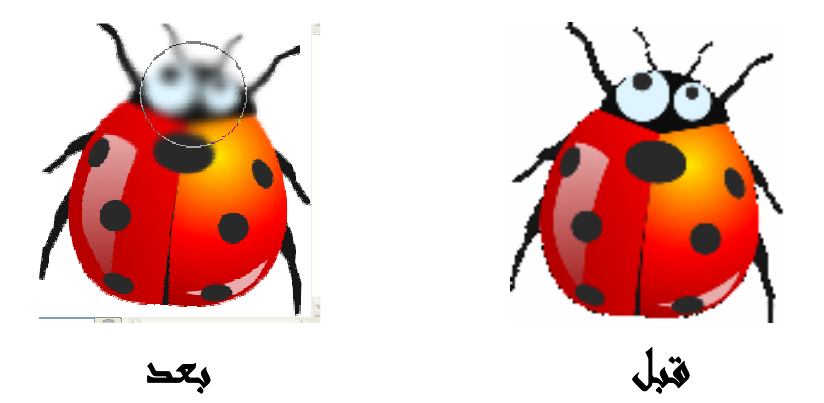

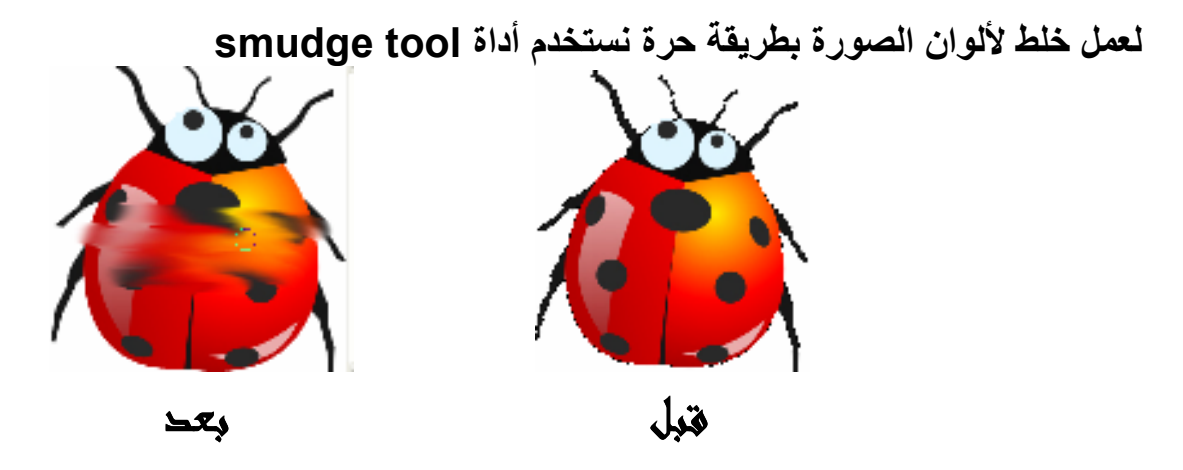

والأن سوف نتعرف على خاصية جديدة وهي ال mask : نقوم بفتح صورتين

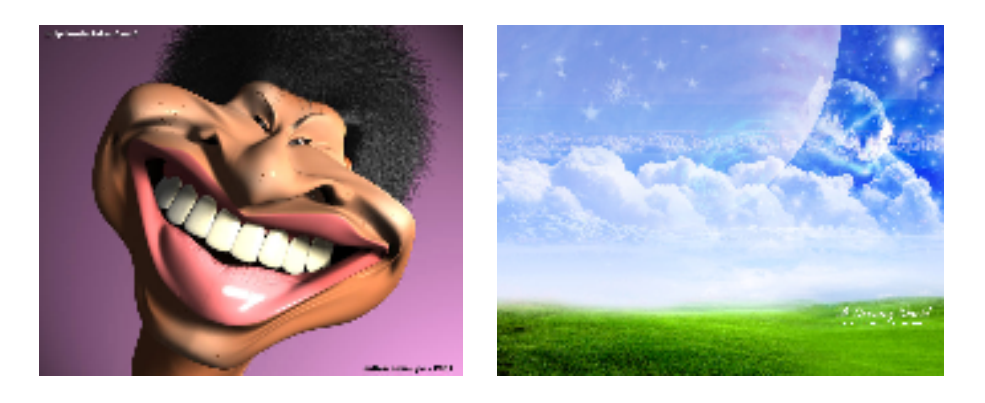

وبأداة ال move tool نسحب أحدى الصور الى الآخرى لتصبح كما بالشكل

الكتاب تاليف واعداد ( مينا خير – مينا منير )

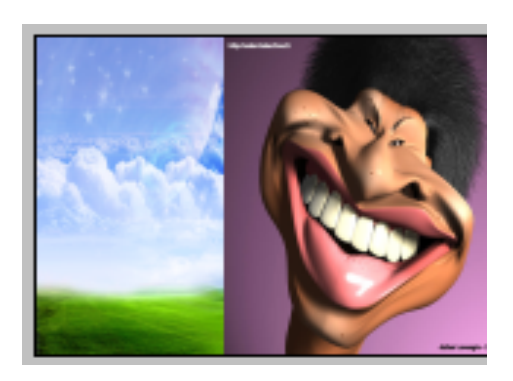

ومن فَائمة layer نختار أداة mask

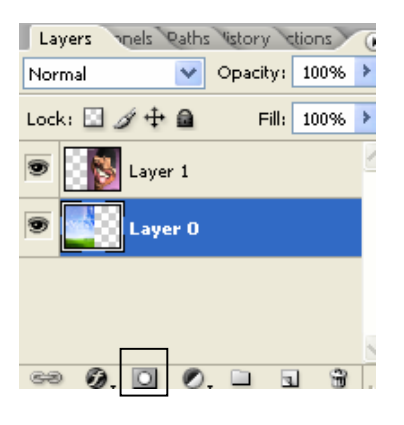

سوف يظهرال mask بجوار ال layer الذي تم عليه ال mask

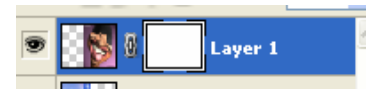

ولعمل دمج تدرجي بين الصورتين نختار أداة gradient tool ونسحب في الأتجاه المراد ليظهر كما في الشكل

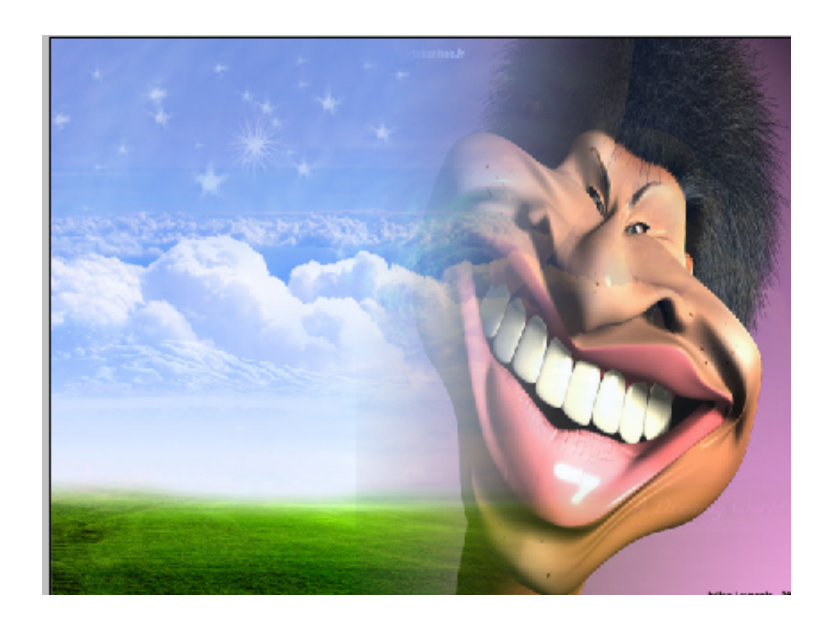

ولتغير نظام اللوان الصورة السابقة لتتدرج الرمادي من قائمة Image lmage > mode > grayscale<br>ولوضع التصميم فى نظام الطباعة وهو كما ذكرنا CMYK Image > mode > CMYK<br>وهناك العديد من أنظمة اللوان ويتم الأختيار منها حسب الحاجة .

## مفاتيح الإختصار Hot Keys

الكتاب تاليف واعداد ( مينا خير – مينا منير )

Edit قائمة

مفتاح Ctrl+Z الغاء اخر عملية مفتاح Ctrl+X قص مفتاح Ctrl+c نسخ مفتاح Ctrl+Shift+C نسخ مجمع مفتاح Ctrl+V لصق مفتاح Ctrl+Shift+V لصق في الداخل

فائمة Viwe

مفتاح Ctrl+hift+L المستويات التلقائية مفتاح Ctrl+M خطوط بيانية مفتاح Ctrl+B ميزان الألوان مفتاح لCtrl+U صبغة واشباع مفتاح لCtrl+Shift+ الغاء الاشباع مفتاح Ctrl+I عکس

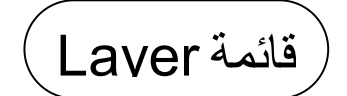

مفتاح Ctrl+G تجميع مع السابق مفتاح Ctrl+Shift+g از الة التجميع مفتاح Ctrl+E دمج المي الأسفل مفتاح Ctrl+Shift+e دمج مرئی

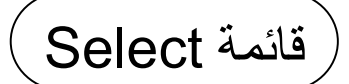

مفتاح Ctrl+Shift+A تحديد الكل مفتاح Ctrl+D الغاء التحديد مفتاح Ctrl+Shift+D استعادة التحديد مفتاح Ctrl+Shift+I عكس التحديد مفتاح Ctrl+Shift+D حد متدرج

جميع الحقوق محفوظة للموئلفين ( ٢٠٠٦ )